# **Basic Authentication to Remote Authentication using Ezproxy**

Presented by: Chris White - Sage Colleges Jennifer Acker - Hudson Valley Community College

## **Agenda**

•What is Remote Authentication? •Advantages of Remote Authentication •Advantages of Remote Authentication with Ezproxy •Getting Ready for Implementation •Ten Easy Steps of Implementation •Illiad Processing Once Implemented •Issues We Encountered •Discussion

## **What is Basic Authentication?**

By default, all ILLiad installations are setup with Basic ILLiad authentication. This type of authentication allows anyone with access to the registration pages to register him or herself, choose a username and password, and then use that username and password to login to the ILLiad web later.

The Basic ILLiad authentication does not verify user information against any external system upon registration or login. Once a customer registers with ILLiad s/he is allowed to login to the web interface until staff either [blocks](https://prometheus.atlas-sys.com/display/illiad/Basic+ILLiad+Authentication?src=search) the user from submitting any further requests or [disavows](https://prometheus.atlas-sys.com/display/illiad/Basic+ILLiad+Authentication?src=search) the user from the system.

-Several times a day, the staff user would select the Clear New Customers option from the Pre Processing menu in ILLiad. This will show a list of all newly registered users.

-After reviewing each one, they can click the Clear, Disavow, or Merge buttons. Each will send the user a note regarding their current ILLiad status. Disavow cancels all of their requests. [Merge](https://prometheus.atlas-sys.com/display/illiad/Clearing+Customer+Authentication) will allow you to merge two accounts together.

<https://prometheus.atlas-sys.com/display/illiad/Basic+ILLiad+Authentication?src=search>

## **What is Remote Authentication?**

In previous versions of ILLiad, this type of authentication was known as PubCookie, Cookie, CoSign or WebAuth authentication. Starting with ILLiad Version 7.2, all of those authentication models have been combined under one setup now called **RemoteAuth Authentication**.

RemoteAuth authentication is slightly different than other authentication methods in that there is no logon page used for customers to enter a username and password. In most installations, sites add an isapi filter to the ILLiad web server that intercepts the request for the illiad.dll in the RemoteAuth folder. If the username value has not been set, it redirects the user to the authentication server. If the username has been set, it checks the authentication server to see if the session is still active. RemoteAuth authentication expects a server variable that is set to the authenticating system and passed to ILLiad via the http header. ILLiad installations have successfully authenticated users via PubCookie, CoSign and Shibboleth using this type of authentication. Currently, ILLiad only checks for the username and does not look for other customer information (i.e. name, status, contact information etc.).

<https://prometheus.atlas-sys.com/display/illiad/RemoteAuth+Authentication?src=search>

### **Please note that the testweb will not function under RemoteAuth**

The system is designed to use RemoteAuthentication based on the location of the actual web pages as specified by the RemoteAuthWebPath customization key. Therefore, you cannot use the testweb pages with RemoteAuth.

## **Advantages**

• Eliminates Another Password to Remember • Save Staff Time -Allows AutoClearing of Patrons -Eliminates Forgotten Passwords

# **Single Sign-on**

- Patrons now use their HVCC username and password for ILL E-mail, Blackboard, etc.

- Patrons can't create multiple accounts.

- First time users are directed to NewAuthRegistration.html

### When unavailable from HVCC:

m<sup>#</sup> Request this item through interlibrary loan

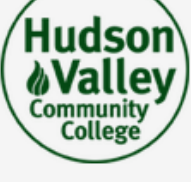

### **Secure Login**

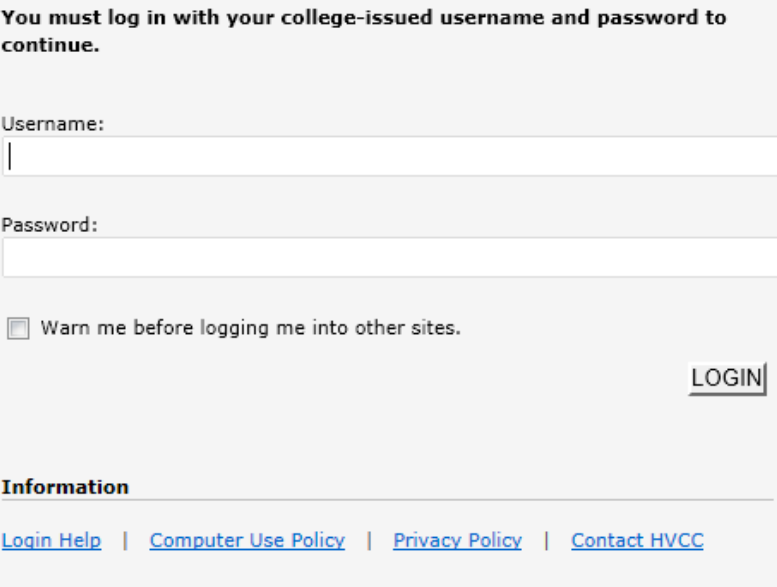

### MyHudsonValley Portal/Blackboard Users

I understand that my e-mail address will be visible to students, faculty, and support staff when participating in discussion groups. By entering my username, password and clicking login, I am giving my written consent for Hudson Valley Community College to display my student e-mail address in discussion groups.

## **Patron Access**

If you don't Disavow patrons they still have access to request material through ILLiad. We started using ILLiad for Borrowing in January 2008. As a summer project I would look up patrons in Banner and Disavow them.

I never got very far as other projects had more priority. Now I know patron's can't get into ILLiad if they shouldn't have access.

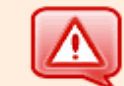

The credentials you provided cannot be determined to be authentic.

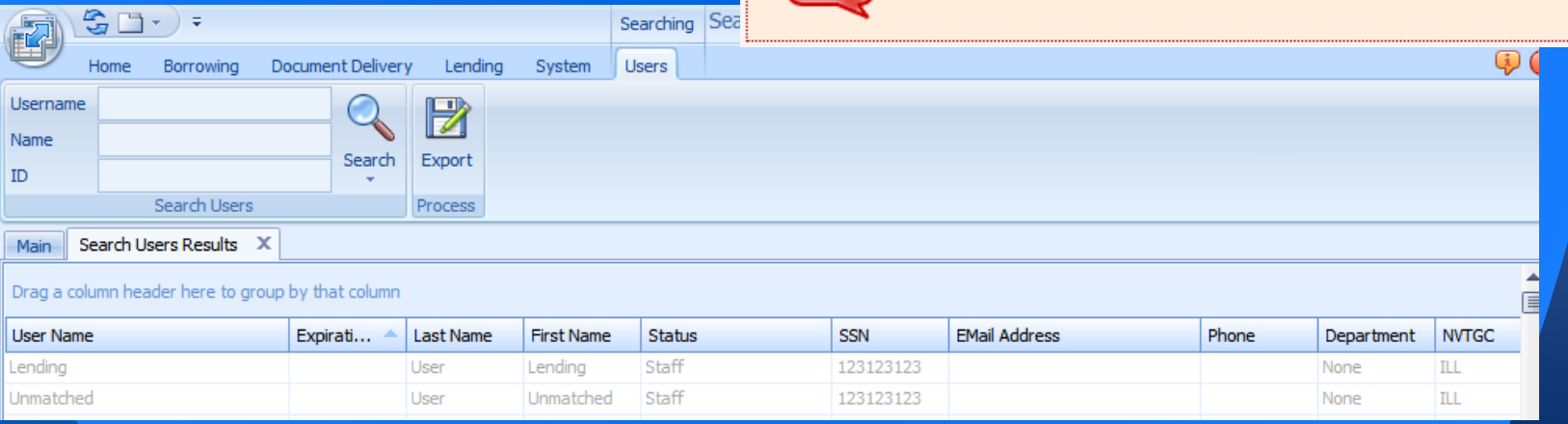

## **Save staff time**

1/1/2012-12/31/2012 448 patrons were manually cleared 1/1/2013-12/31/2013 634 patrons were manually cleared

### **ILLiad Reports**

Borrowing Lending Document Delivery Administrative

### **Administrative Reports**

### Copyright

This report shows all requests that have been submitted within the date range and received copyright payment information. The report is split into a top section that shows items filled that would need to be paid, a middle section that shows items still outstanding and may need payment and a bottom section of items that were paid through the CCC Gateway order form.

#### **Borrowing Invoices Received**

This report lists all of the invoices noted from other lending libraries within the Borrowing module. The date range is based off of the entry date in the Invoices table which is created when the invoice notes are added on the General Update form.

### Lending Library

This report shows all borrowing requests that were submitted by customers within the date range and their current status. The only requests displayed are those with a lending string that contain the text typed in the Lending String field of the into web page to this report. This allows you to see where that library is being placed in lending strings and how often they're filling requests successfully.

### **Customers Cleared**

This report lists each user who has a "last changed date" within the date range given. The last changed date is updated any time a customer registers or edits their information via the web, b not when staff save changes to a customer through the client.

### **Outstanding Requests**

This report lists all borrowing requests that are at a status of Request Sent for more than X days. This allows you to check on the status of those requests to make sure they are still in process a lending library.

#### **Requests by Username**

This report lists all borrowing requests submited by customers within the date range given, grouped by username and the articles and/or loans received. This only counts requests submitted by customers and does not differentiate between those filled or cancelled.

### **Staff Activity by Username**

### **Clearing patrons required:**

Banner Search Checking for duplicate accounts Contacting patrons if they created more than one with no requests

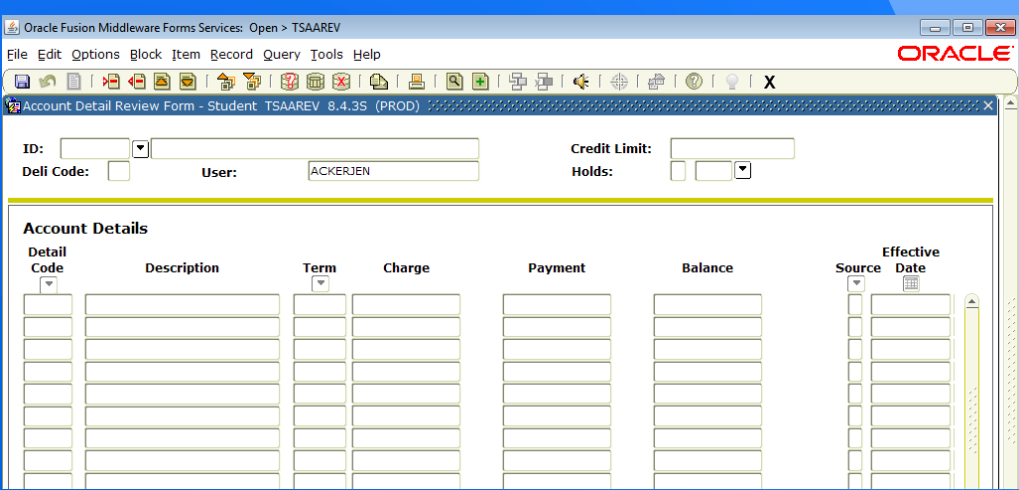

### **Can't Remember MY….**

We would suggest patrons use there HVCC Username and Password but many did not. Patrons could only reset their password if they remembered their Username. Time was spent looking up **User and Usernames and** walking patrons through how to reset passwords

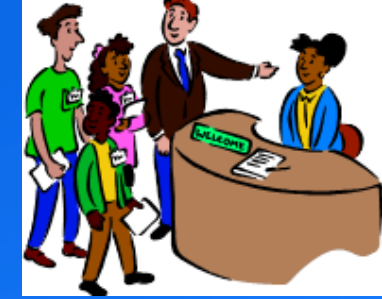

# **Getting Ready**

- Student Accounts:
	- Left Alone
- Faculty, Staff, NTP, and Administration:
	- Fixed in advance
	- Checked if these patrons were still employed
	- Created New Account Where Username did not exist
	- Merged Accounts where Disavowed HVCC Usernames existed
- Changed Merge E-Mail in Customization Manager.
- Cleared all new patrons for one semester.

### **E-mail we sent**

*Dwight Marvin Library will transition to the use of campus usernames (j.staff, m.faculty3, etc.) and passwords for ILLiad, the Interlibrary Loan system, later this summer. In preparation, interlibrary loan staff are changing the usernames of existing employee ILLiad accounts.* 

*Your new username: HVCC Username Your temporary password: Phone Extension*

*After logging into ILLiad change your password by clicking on the Change Password link under Tools in the menu on the left hand side of the screen. We recommend that you change your ILLiad password to the same password that you use for other campus systems; your password is securely encrypted and will be unknown to library staff. Later this summer, you will be required to use your campus IT username/password combination to access your ILLiad account.* 

*We hope that our adoption of the common campus logon will make it easier for you to successfully access your ILLiad account. Your interlibrary loan history remains available and is unaffected by this revision to your username.*

*Contact Jennifer Acker at ill@hvcc.edu with any questions or concerns. Thank you!*

### **E-mail for student accounts**

### • **After turning on Remote Authentication.**

**Changed Merge email again.**

*Dwight Marvin Library has transitioned to the use of campus usernames (j.staff, m.faculty3, etc.) and passwords for ILLiad, the Interlibrary Loan data management system. You are receiving this message because you had an old ILLiad account and we have merged the old account with your new account.* 

*We hope that our adoption of the common campus logon will make it easier for you to successfully access your ILLiad account.*

*Contact Jennifer Acker at ill@hvcc.edu with any questions or concerns. Thank you!*

### Patrons are now Auto Cleared!!!!!

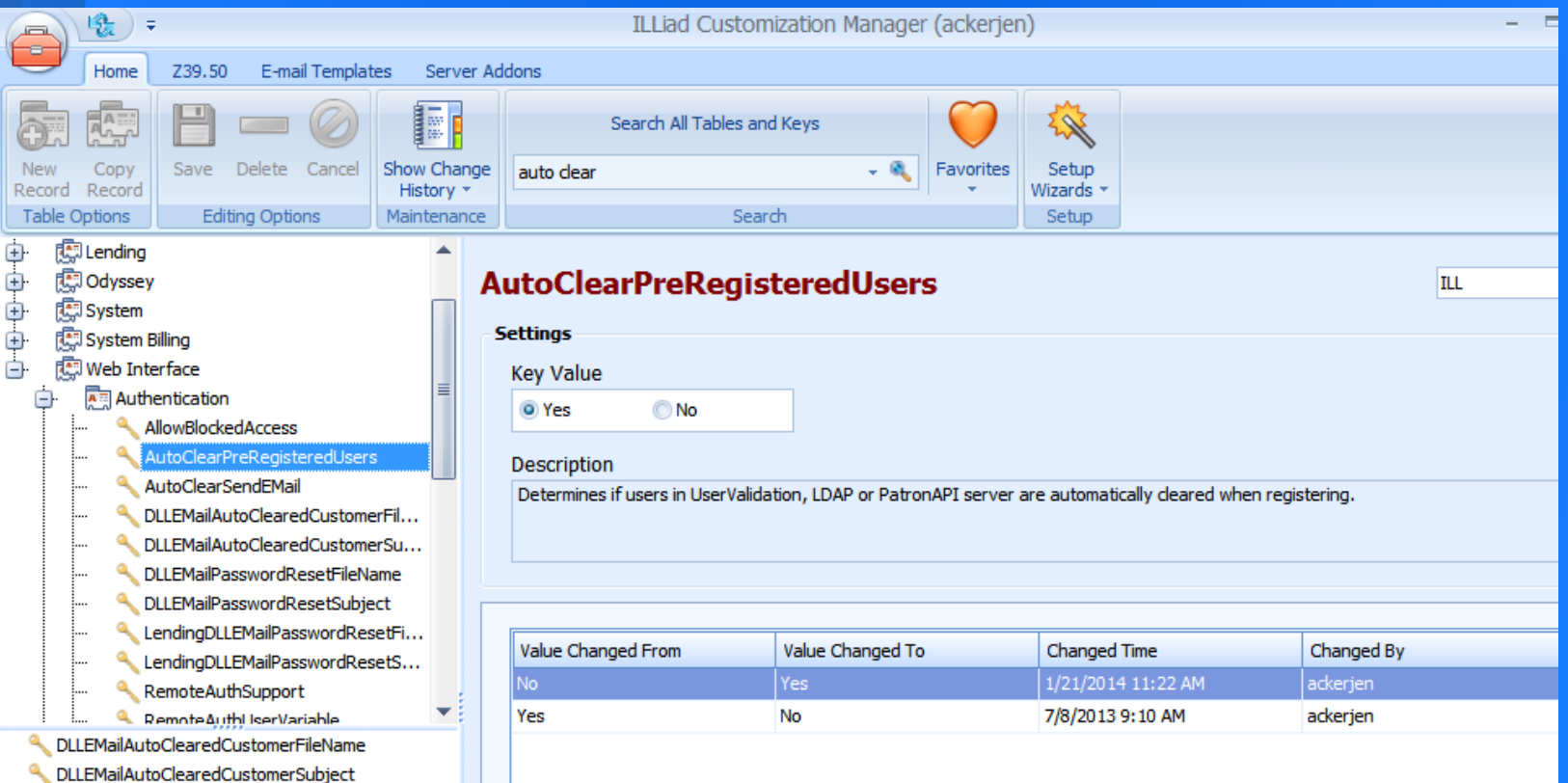

## **Advantages of Ezproxy**

- ByPasses LDAP Compatibility problems - e.g CC and Shibboleth
- Ease of Implementation
- Piggybacks on Existing System
- Circumvents IT Obstacles
- Makes ILL a Seamless Part of Research

## **Ten Easy Steps to Implement**

- 1. Merge Users.
- 2. Edit Ezproxy config.txt.
- 3. Edit OpenURL settings in Services that Update Overnight.
- 4. Verify that OpenURL settings have updated and then proceed.
- 5. Edit SystemURL in Illiad Customization Manager.
- 6. Edit illiad\logon.html to redirect from logon page.
- 7. Turn On RemoteAuthSupport in Customization Manager.
- 8. Edit OpenURL setting in Services that Update in Real Time.
- 9. Update SystemURL in Customization Manager Contact Information. 10.Update RemoteAuthWebLogoutURL in Customization Manager.

# **Merge Users**

- Usernames must be in LDAP
- Other Usernames will no longer work.
- If you have been doing patron uploads, less of a problem.
- Checked Outstanding Requests and Delivered to web
	- Where UserName Did Not Equal Email Stem
	- Or Where UserName Contained @

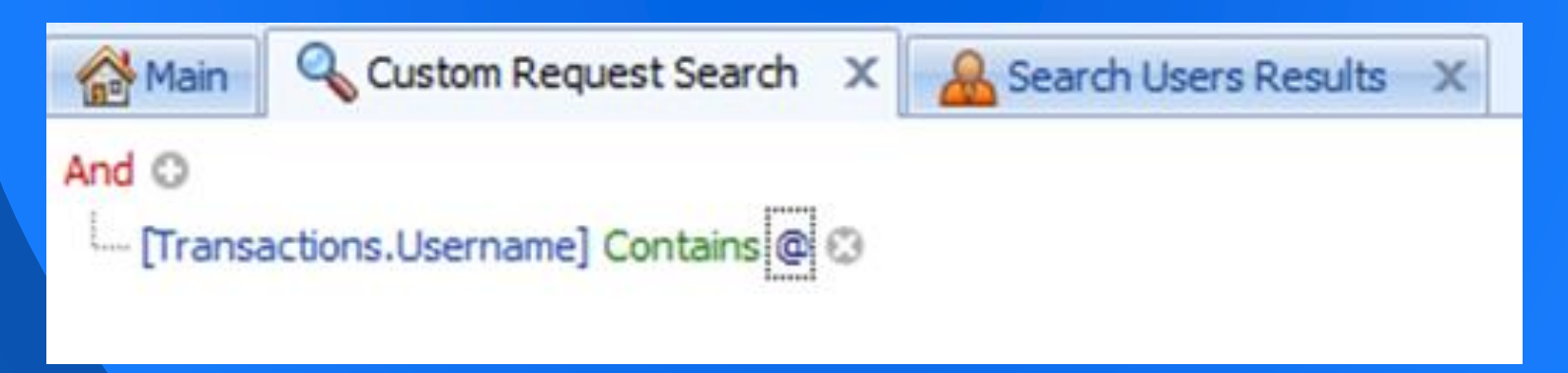

## **Ezproxy config.txt**

**Place ILLiad Configuration before E (Excluded lines)**

AddUserHeader HTTP\_REMOTE\_USER Title ILLiad URL http://cdlc-sage.cdlc.org/illiad/illiad.dll

E 10.200.201.9 E 10.200.201.1

T Value Line U http://www3.valueline.com/secure/vlispdf/stk5000/index.aspx D ww3.valueline.com H valueline.com

## **Edit OpenURL**

• Add proxy string to front of ILLiad OpenURL:

http://library.sage.edu:2048/login?url=http://cdlc-sage.cdlc.org/illiad/illiad.dll/OpenURL?

• Identify Services the Update Overnight: e.g. SerialsSolutions

• Update OpenURL in these the night before you turn on Remote Authenication.

# **Edit logon.html to redirect**

http://library.sage.edu:2048/login?url=http://cdlc-sage.cdlc.org/illiad/illiad.dll

```
<html>
<head>
<meta http-equiv="Pragma" content="no-cache">
```
script type="text/javascript"><br>| window.location.href = "http://library.sage.edu:2048/login?url=http://cdlc-sage.cdlc.org/illiad/illiad.dll" </script>

ktitle>ILLiad Loqon</title>

</head>

### Set Remote Authentication In ILLiad

### **RemoteAuthSupport**

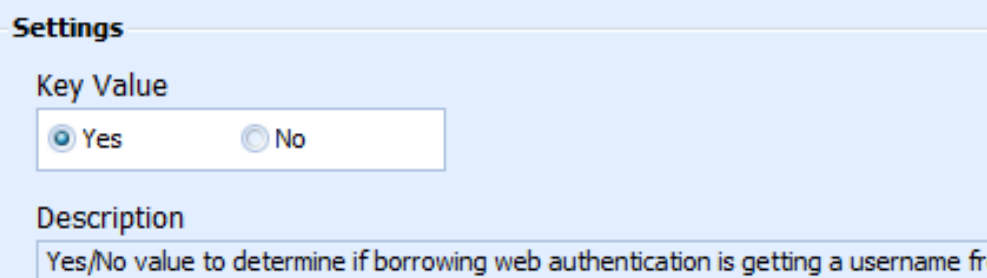

### Set OpenURL in OCLC Resource Sharing

http://library.sage.edu:2048/login?url=http://cdlc-sage.cdlc.org/illiad/illiad.dll/OpenURL?

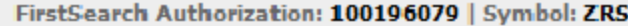

### **Resource Sharing > OpenURL Links**

**OpenURL Links** 

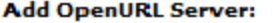

Select the URL you want to add from the list, or type the URL if it is not in the list, and click Add Server. Then specify the Icon URL and/or Link Text below.

### **Select OpenURL Server:**

Select the URL that you want to rename or delete.

- Select an OpenURL server URL-

0060150424 ISBN Test

http://LC2YE4EA9K.search.serialssolutions.com/ http://library.sage.edu:2048/login?url=http://cdlc-sage...

Add OnenURL Tron File:

### Set Contact Information

http://library.sage.edu:2048/login?url=http://cdlc-sage.cdlc.org/illiad/illiad.dll

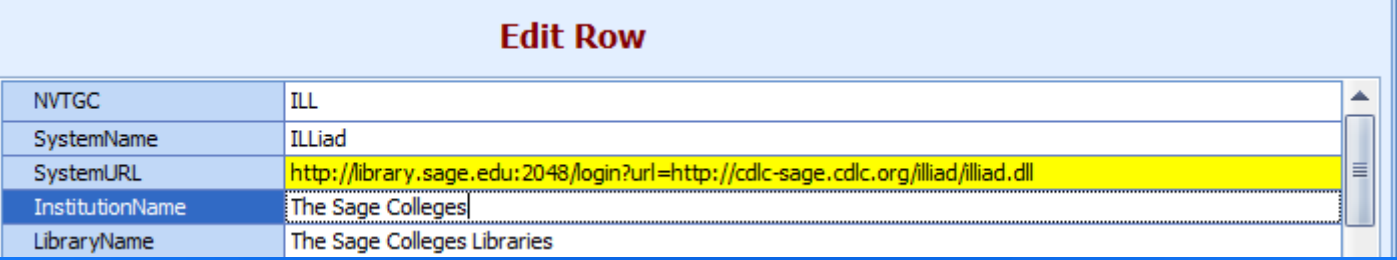

# **Page Displayed When Logging Out**

### **RemoteAuthWebLogoutURL**

**ILL** 

### Settings

Key Value

http://library.sage.edu

Description

The URL or local file to display when a user logs out of the ILLiad web directory controlled by remote authentication.

### **Update OpenURL in worldcat.org Config**

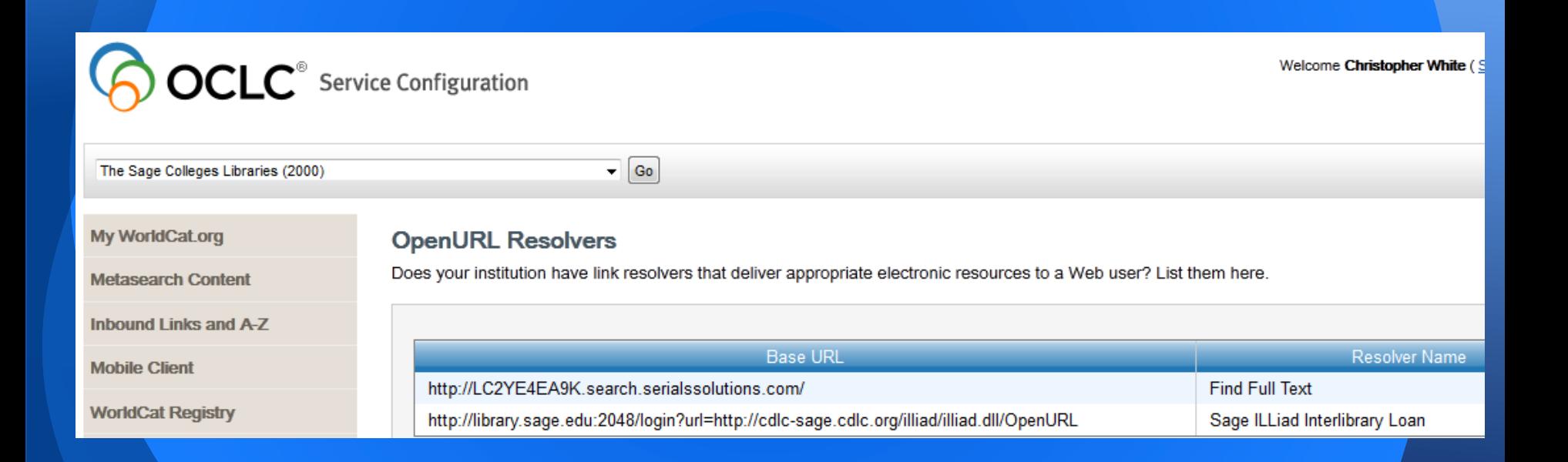

## **Problems at Sage**

Customization Manager and Long URLs - Contact Information Box Rejects - OCLC has a fix - Redirecting logon.html - serviceable work around

Courtesy Users Not in LDAP - Edit ezproxy users.txt example - johnsmith:swordfish

### **Problems at HVCC**

- When we first turned Remote Authentication on, Shibboleth failed to pass the UID to EZProxy, causing all users to share one "shibboleth" user account. This issue was solved by the EZproxy administrator adding "Set login:loguser = auth:uid" to the shibuser.txt file.
- We have patron accounts with the only information in them in their Expiration Date, Username, and NEW in the Cleared Status
- Patrons do not select status or how they want to be contacted.

## **Questions???**

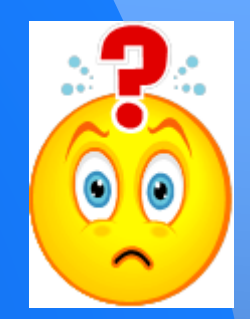

### Jennifer Acker Hudson Valley Community College - Troy, NY [j.acker1@hvcc.edu](mailto:j.acker1@hvcc.edu)

Chris White The Sage Colleges - Troy, NY [whitec2@sage.edu](mailto:whitec2@sage.edu)